ドライブ ユーザ ガイド

© Copyright 2008 Hewlett-Packard Development Company, L.P.

Microsoft、Windows および Windows Vista は、米国 Microsoft Corporation の米国およ びその他の国における商標または登録商標 です。

本書の内容は、将来予告なしに変更される ことがあります。HP 製品およびサービスに 関する保証は、当該製品およびサービスに 付属の保証規定に明示的に記載されている ものに限られます。本書のいかなる内容 も、当該保証に新たに保証を追加するもの ではありません。本書に記載されている製 品情報は、日本国内で販売されていないも のも含まれている場合があります。本書の 内容につきましては万全を期しております が、本書の技術的あるいは校正上の誤り、 省略に対して責任を負いかねますのでご了 承ください。

初版:2008 年 6 月

製品番号: 468136-291

## 製品についての注意事項

このユーザ ガイドでは、ほとんどのモデルに共通の機能について説明します。一部の機能は、お使い のコンピュータで対応していない場合もあります。

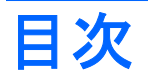

#### 1 ドライブの取り扱い

## 2 オプティカル ドライブの使用 (一部のモデルのみ)

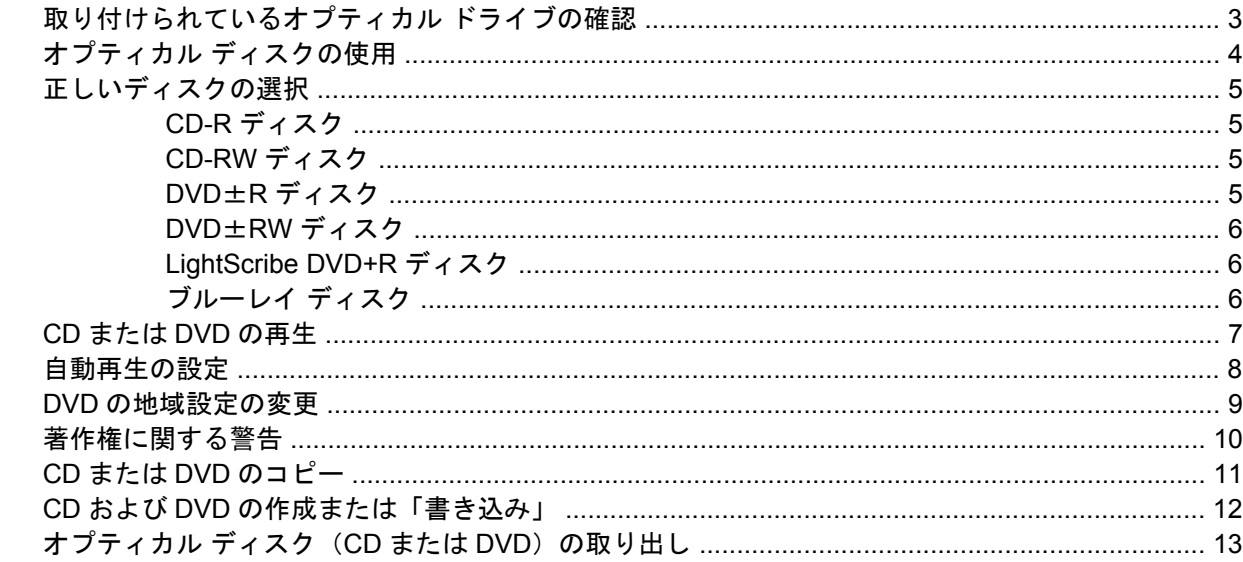

#### 3 ハードドライブ パフォーマンスの向上

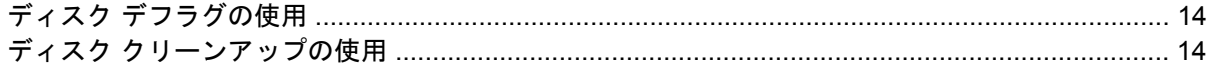

#### 4 [HP ProtectSmart Hard Drive Protection]の使用

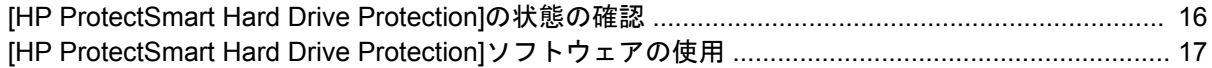

### 5 ハードドライブの交換

### 6 差し替え可能ベイ内のドライブの交換

#### 7 トラブルシューティング

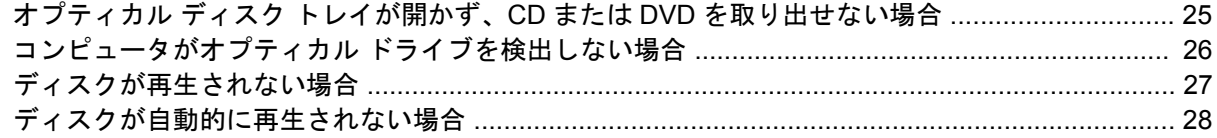

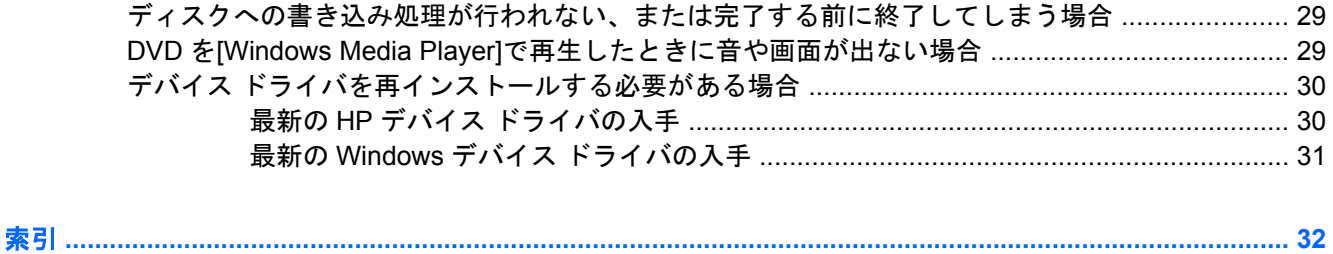

# <span id="page-6-0"></span>**1** ドライブの取り扱い

ドライブは壊れやすいコンピュータ部品ですので、取り扱いには注意が必要です。ドライブの取り扱 いについては、以下の注意事項を参照してください。必要に応じて、追加の注意事項および関連手順 を示します。

△ 注意: コンピュータやドライブの損傷、またはデータの損失を防ぐため、以下の点に注意してくだ さい。

コンピュータや外付けハードドライブの電源を入れたままある場所から移動させるような場合は、必 ず事前にスリープを開始して画面表示が消えるまでお待ちください。

ドライブを取り扱う前に、塗装されていない金属面に触れるなどして、静電気を放電してください。

リムーバブル ドライブまたはコンピュータのコネクタ ピンに触れないでください。

ドライブは慎重に取り扱い、絶対に落としたり上に物を置いたりしないでください。

ドライブの着脱を行う前に、コンピュータの電源を切ります。コンピュータの電源が切れているの か、スリープ状態か、またはハイバネーション状態なのかわからない場合は、まずコンピュータの電 源を入れ、次にオペレーティング システムの通常の手順でシャットダウンします。

ドライブをドライブ ベイに挿入するときは、無理な力を加えないでください。

オプティカル ドライブ (一部のモデルのみ)内のディスクへの書き込みが行われているときは、キー ボードから入力したり、コンピュータを移動したりしないでください。書き込み処理は振動の影響を 受けやすい動作です。

バッテリのみを電源として使用している場合は、メディアに書き込む前に、バッテリが十分に充電さ れていることを確認してください。

高温または多湿の場所にドライブを放置しないでください。

ドライブに洗剤などの液体を垂らさないでください。また、ドライブに直接、液体クリーナーなどを 吹きかけないでください。

ドライブ ベイからのドライブの取り外し、ドライブの持ち運び、郵送、保管などを行う前に、ドライ ブからメディアを取り出してください。

ドライブを郵送するときは、発泡ビニール シートなどの緩衝材で適切に梱包し、梱包箱の表面に「コ ワレモノ―取り扱い注意」と明記してください。

ドライブを磁気に近づけないようにしてください。磁気を発するセキュリティ装置には、空港の金属 探知器や金属探知棒が含まれます。空港の機内持ち込み手荷物をチェックするベルト コンベアなどの セキュリティ装置は、磁気ではなく X 線を使ってチェックを行うので、ドライブには影響しませ ん。

# <span id="page-7-0"></span>**2** オプティカル ドライブの使用(一部のモ デルのみ)

お使いのコンピュータには、コンピュータの機能を拡張するオプティカル ドライブが搭載されていま す。コンピュータに取り付けられているドライブの種類およびその機能を確認してください。オプ ティカル ドライブを使用すると、データ ディスクを読み取ったり、音楽や動画を再生したりできま す。お使いのコンピュータにブルーレイ ディスク ROM ドライブが内蔵されている場合は、ディスク から HD 対応ビデオを再生することもできます。

# <span id="page-8-0"></span>取り付けられているオプティカル ドライブの確認

**[**スタート**]**→**[**コンピュータ**]**の順に選択します。

お使いのコンピュータに取り付けられている、オプティカル ドライブを含むすべてのデバイスの一覧 が表示されます。取り付けられている可能性があるドライブの種類は以下の通りです。

- DVD-ROM ドライブ
- DVD±RW/CD-RW マルチ ドライブ
- DVD±RW/CD-RW マルチ ドライブ (2 層記録 (DL)対応)
- LightScribe DVD±RW/CD-RW マルチ ドライブ (2 層記録 (DL)対応)
- スーパー マルチ DVD±R/RW 対応ブルーレイ ディスク ROM ドライブ (2 層記録 (DL)対応)

注記: 上記には、お使いのコンピュータでサポートされていないドライブが含まれている場合もあ ります。

# <span id="page-9-0"></span>オプティカル ディスクの使用

DVD-ROM ドライブなどのオプティカル ドライブは、オプティカル ディスク (CD および DVD)に 対応しています。これらのディスクには、音楽、写真、および動画などの情報を保存します。DVD の 方が、CD より大きい容量を扱うことができます。

オプティカル ドライブでは、標準的な CD や DVD のディスクの読み取りができます。オプティカル ドライブがブルーレイディスク ROM ドライブである場合、ブルーレイのディスクを読み取ることも できます。

注記: ここには、お使いのコンピュータでサポートされていないオプティカル ドライブが含まれて いる場合もあります。また、サポートされているオプティカル ドライブすべてが一覧に記載されてい るわけではありません。

以下の表に示すように、オプティカル ドライブによっては、オプティカル ディスクに書き込みがで きるものもあります。

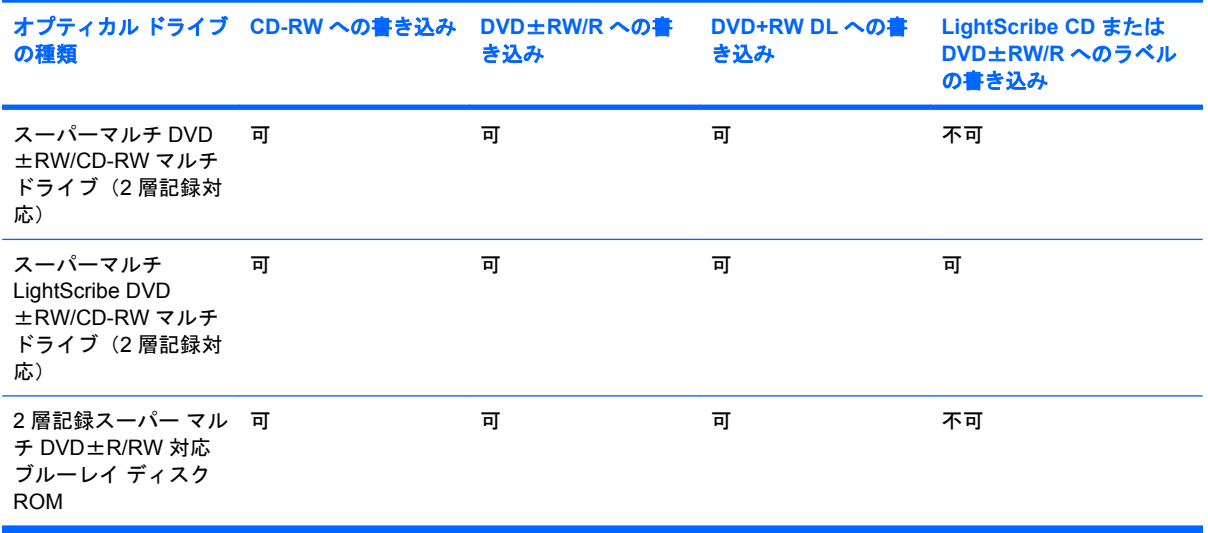

△ 注意: オーディオやビデオの劣化や情報の損失、またはオーディオやビデオの再生機能の損失を防 ぐため、CD や DVD の読み取りまたは書き込みをしているときにスリープまたはハイバネーションを 開始しないでください。

# <span id="page-10-0"></span>正しいディスクの選択

オプティカル ドライブは、オプティカル ディスク (CD および DVD) に対応しています。デジタル データの保存に使用される CD は商用の録音にも使用されますが、個人的に保存する必要がある場合 にも便利です。DVD は主に動画、ソフトウェア、およびデータのバックアップ用に使用されます。 DVD は CD と同じ形態ですが、容量は 6 ~ 7 倍になります。

注記: お使いのコンピュータに取り付けられているオプティカル ドライブによっては、ここで説明 しているすべての種類のオプティカル ディスクをサポートしていない場合もあります。

### **CD-R** ディスク

CD-R(一度だけ書き込み可能)ディスクは、永続的なアーカイブを作成したり、仮想的にあらゆる ユーザとファイルを共有したりするときに使用します。通常は、以下の用途で使用します。

- サイズの大きいプレゼンテーションの配布
- スキャンした写真やデジタル写真、ビデオ クリップ、および書き込みデータの共有
- 独自の音楽 CD の作成
- コンピュータのファイルやスキャンした記録資料などの永続的なアーカイブの保存
- ディスク領域を増やすためのハードドライブからのファイルのオフロード

データを記録した後は、データを削除したり書き込んだりすることはできません。

### **CD-RW** ディスク

CD-RW ディスク(再書き込みの可能な CD)は、頻繁にアップデートする必要のあるサイズの大きい プロジェクトを保存するときに使用します。通常は、以下の用途で使用します。

- サイズの大きいドキュメントやプロジェクト ファイルの開発および管理
- 作業ファイルの転送
- ハードドライブ ファイルの毎週のバックアップの作成
- 写真、動画、オーディオ、およびデータの継続的な更新

### **DVD**±**R** ディスク

空の DVD±R ディスクは、大量の情報を永続的に保存するときに使用します。データを記録した後 は、データを削除したり書き込んだりすることはできません。

## <span id="page-11-0"></span>**DVD**±**RW** ディスク

前に保存したデータを削除または上書きしたい場合は、DVD+RW ディスクを使用します。この種類 のディスクは、変更できない CD または DVD に書き込む前にオーディオや動画の記録テストをする のに最適です。

## **LightScribe DVD+R** ディスク

LightScribe DVD+R ディスクは、データ、ホーム ビデオ、および写真を共有または保存するときに使 用します。このディスクは、ほとんどの DVD-ROM ドライブや DVD ビデオ プレーヤでの読み取りに 対応しています。LightScribe が有効なドライブと LightScribe ソフトウェアを使用すると、ディスク にデータを書き込むだけでなく、ディスクの外側にラベルをデザインして追加することもできます。

## ブルーレイ ディスク

BD とも呼ばれるブルーレイ ディスクは、HD 対応動画などのデジタル情報を保存する高密度のオプ ティカル ディスク形式です。1 枚の 1 層式ブルーレイ ディスクで 25 GB まで保存でき、これは 4.7 GB の 1 層式 DVD の 5 倍強にあたります。2 層式のブルーレイ ディスクでは 1 枚で 50 GB まで保存 でき、これは 8.5 GB の 2 層式 DVD の 6 倍近くになります。

通常は、以下の用途で使用します。

- 大量のデータの保存
- ハイビジョン動画の再生と保存

# <span id="page-12-0"></span>**CD** または **DVD** の再生

- **1.** コンピュータの電源を入れます。
- **2.** ドライブのフロント パネルにあるリリース ボタン(**1**)を押して、ディスク トレイが少し押し 出された状態にします。
- **3.** トレイを引き出します(**2**)。
- **4.** ディスクは平らな表面に触れないように縁を持ち、ディスクのラベル面を上にしてトレイの回転 軸の上に置きます。
- 注記: ディスク トレイが完全に開かない場合は、ディスクを注意深く傾けて回転軸の上に置 いてください。
- **5.** 確実に収まるまで、ディスクをゆっくり押し下げます(**3**)。

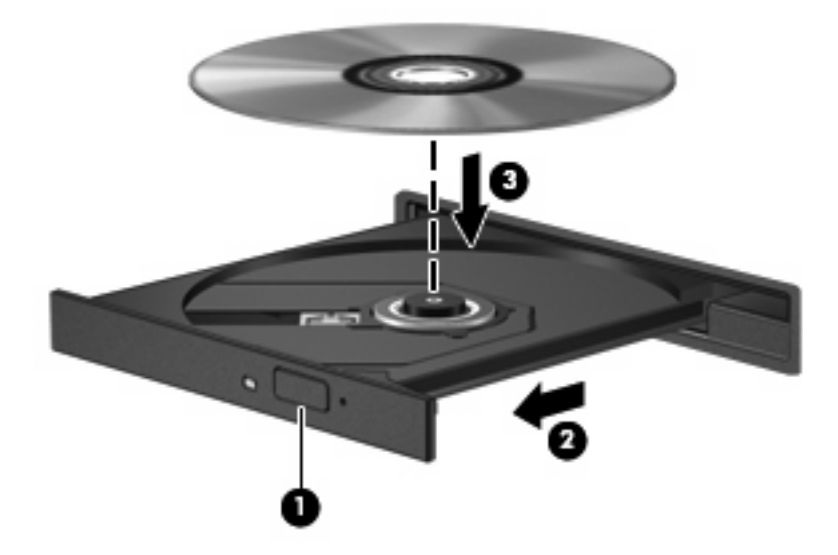

**6.** ディスク トレイを閉じます。

自動再生動作を設定していない場合は、以下の項目で説明しているように、[自動再生]ダイアログ ボッ クスが開きます。メディアのコンテンツ(内容)をどのように扱うかについての選択を求められま す。

# <span id="page-13-0"></span>自動再生の設定

- **1. [**スタート**]** →**[**コントロール パネル**]**→**[CD** または他のメディアの自動再生**]**の順に選択します。
- **2.** コンピュータ画面の左上にあるすべてのメディアとデバイスで自動再生を使うチェック ボック スにチェックが入っていることを確認します。
- **3. [**既定を選択する**]**をクリックし、一覧に表示されている各メディアの種類について、使用可能な オプションのいずれかを選択します。
- **4. [**保存**]**をクリックして選択を確定します。

■ 注記: 自動再生について詳しくは、Windows®のヘルプを参照してください。

## <span id="page-14-0"></span>**DVD** の地域設定の変更

著作権で保護されたファイルが含まれているほとんどの DVD には、地域コードも含まれています。 地域コードは、世界的なレベルで著作権を保護します。

DVD の地域コードが、お使いの DVD ドライブの地域設定と一致する場合にのみ、その地域コードが 含まれている DVD を再生できます。

△ 注意: DVD ドライブの地域設定は、5回までしか変更できません。

5 回目に選択した地域設定が、DVD ドライブの最終的な地域設定になります。

ドライブで地域設定を変更できる残りの回数が、[DVD 地域]タブに表示されます。

オペレーティング システムで設定を変更するには、以下の手順で操作します。

- **1. [**スタート**]**→**[**コンピュータ**]**→**[**システムのプロパティ**]**の順に選択します。
- **2.** 左側の枠内で、**[**デバイス マネージャ**]**をクリックします。
- 注記: コンピュータのセキュリティを強化するため、Windows には、ユーザ アカウントの制 御機能が含まれています。ソフトウェアのインストール、ユーティリティの実行、Windows の 設定変更などを行う時に、ユーザのアクセス権やパスワードの入力を求められる場合がありま す。詳しくは、Windows のヘルプを参照してください。
- **3. [DVD/CD-ROM ドライブ]の横のプラス記号(+)をクリックします。**
- **4.** 地域設定を変更する DVD ドライブを右クリックして、次に**[**プロパティ**]**をクリックします。
- **5. [DVD** 地域**]**タブをクリックして、設定を変更します。
- **6. [OK]**をクリックします。

## <span id="page-15-0"></span>著作権に関する警告

コンピュータ プログラム、フィルム、放送内容、録音内容などの著作権によって保護されたものを許 可なしにコピーすることは、著作権法に違反する行為です。このコンピュータをそのような目的に使 用しないでください。

△ 注意: 情報の消失やディスクの損傷を防ぐために、次のガイドラインに従ってください。

ディスクに書き込む前に、コンピュータを安定した外部電源に接続してください。コンピュータが バッテリ電源で動作しているときは、ディスクに書き込まないでください。

ディスクに書き込む前に、使用しているディスク ソフトウェア以外は、開いているすべてのプログラ ムを閉じてください。

コピー元のディスクからコピー先のディスクに、またはネットワーク ドライブからコピー先のディス クに直接コピーしないでください。その情報をハードドライブに保存し、次にハードドライブからコ ピー先のディスクに書き込みます。

ディスクへの書き込み中にキーボードを使ったり、コンピュータを移動したりしないでください。書 き込み処理は振動の影響を受けやすい動作です。

注記: コンピュータに付属しているソフトウェアの使用について詳しくは、ソフトウェアの製造元 の説明書を参照してください。これらの説明書はディスクに収録されていたり、ソフトウェアのヘル プに含まれていたり、または製造元の Web サイトで提供されていたりする場合があります。

# <span id="page-16-0"></span>**CD** または **DVD** のコピー

- **1. [**スタート**]**→**[**すべてのプログラム**]**→**[CyberLink DVD Suites]**(CyberLink DVD スイート)→ **[Power2Go]**の順に選択します。
- **2.** コピーするディスクをオプティカル ドライブに挿入します。
- **3.** 画面右下の**[Copy]**(コピー)をクリックします。
- **4.** 指示が表示されたら、コピー元のディスクをオプティカル ドライブから取り出して、空のディ スクをドライブに挿入します。

データがコピーされると、作成したディスクは自動的に取り出されます。

## <span id="page-17-0"></span>**CD** および **DVD** の作成または「書き込み」

コンピュータに CD-RW、DVD-RW、または DVD±RW オプティカル ドライブが搭載されている場合 は、[Windows Media Player]や[CyberLink Power2Go]などのソフトウェアを使用して、データや、MP3 と WAV 音楽ファイルなどのオーディオ ファイルを書き込むことができます。動画ファイルを CD ま たは DVD に書き込むには、[MyDVD]を使用します。

CD または DVD を書き込むときには、以下のガイドラインに従ってください。

- ディスクに書き込む前に、開いているファイルをすべて保存して閉じ、すべてのプログラムを閉 じてください。
- 通常、オーディオ ファイルの書き込みには CD-R または DVD-R が最適です。これは情報がコ ピーされた後、変更ができないためです。

注記: [CyberLink Power2Go]では、オーディオ DVD を作成することはできません。

- 家庭のステレオやカー ステレオの一部には CD-RW を再生しないものもあるため、音楽 CD の書 き込みには CD-R を使用します。
- 通常、CD-RW または DVD-RW は、データ ファイルの書き込みや、変更できない CD または DVD に書き込む前のオーディオまたはビデオ録画のテストに最適です。
- 通常、家庭用のシステムに採用されている DVD プレーヤは、一部の DVD フォーマットに対応し ていません。対応しているフォーマットの一覧については、DVD プレーヤに付属の説明書を参 照してください。
- MP3 ファイルは他の音楽ファイルのフォーマットほどの容量を必要とせず、MP3 ディスクの作 成プロセスは、データ ファイルの作成プロセスと同じです。MP3 ファイルは、MP3 プレーヤま たは MP3 ソフトウェアがインストールされているコンピュータでのみ再生できます。

CD または DVD を書き込むには、以下の手順で操作します。

- **1.** 書き込み元のファイルをハードドライブ上のフォルダにダウンロードまたはコピーします。
- **2.** 空の CD または DVD をオプティカル ドライブに挿入します。
- **3. [**スタート**]**→**[**すべてのプログラム**]**の順に選択し、使用するソフトウェアの名前を選択します。
- 注記: サブフォルダに含まれているプログラムもあります。
- **4.** 作成する CD または DVD の種類(データ、オーディオ、またはビデオ)を選択します。
- **5. [**スタート**]**を右クリックしてから**[**エクスプローラ**]**をクリックし、書き込み元のファイルが保存 されているフォルダに移動します。
- **6.** フォルダを開き、そのファイルを空のオプティカル ディスクを含むドライブにドラッグします。
- **7.** 選択したプログラムで指示されているとおりに書き込みプロセスを開始します。

特定の操作については、ソフトウェアの製造元の説明書を参照してください。これらの説明書はソフ トウェアに含まれていたり、ディスクに収録されていたり、または製造元の Web サイトで提供され ていたりする場合があります。

△ 注意: 著作権に関する警告について確認してください。コンピュータ プログラム、映画や映像、放 送内容、録音内容など、著作権で保護された素材を不正にコピーすることは、著作権法に違反する行 為です。このコンピュータをそのような目的に使用しないでください。

# <span id="page-18-0"></span>オプティカル ディスク(**CD** または **DVD**)の取り出し

- **1.** ドライブのフロント パネルにあるリリース ボタン(**1**)を押してディスク トレイを開き、トレ イをゆっくり完全に引き出します(**2**)。
- **2.** 回転軸をそっと押しながらディスクの縁を持ち上げて、トレイからディスクを取り出します (**3**)。ディスクは縁を持ち、平らな表面に触れないようにしてください。
	- 注記: トレイが完全に開かない場合は、慎重にディスクを傾けて取り出してください。

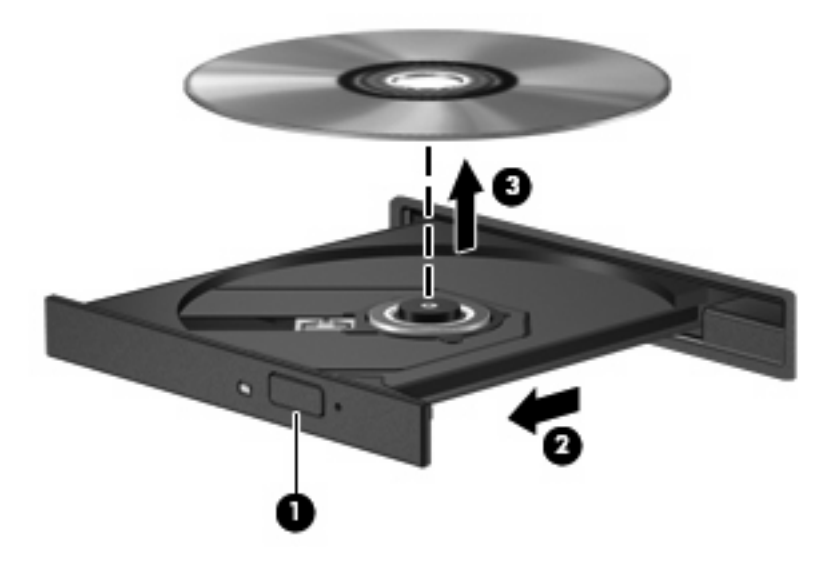

**3.** ディスク トレイを閉じて、取り出したディスクを保護ケースに入れます。

# <span id="page-19-0"></span>**3** ハードドライブ パフォーマンスの向上

# ディスク デフラグの使用

コンピュータを使用しているうちに、ハードドライブ上のファイルが断片化されてきます。ディス ク デフラグを行うと、ハードドライブ上の断片化したファイルやフォルダを集めてより効率よく作業 を実行できるようになります。

いったんディスク デフラグを開始すれば、動作中に操作する必要はありません。ハードドライブのサ イズと断片化したファイルの数によっては、ディスク デフラグの完了まで 1 時間以上かかることがあ ります。夜間やコンピュータにアクセスする必要のない時間帯などに実行されるように設定するとよ いでしょう。

HP では、少なくとも 1 か月に 1 度、ハードドライブのデフラグを行うことをおすすめします。ディ スク デフラグは 1 か月に 1 度実行されるように設定することもできますが、手動でいつでもコンピュー タのデフラグを実行できます。

ディスク デフラグを実行するには、以下の手順で操作します。

- **1. [**スタート**]**→**[**すべてのプログラム**]**→**[**アクセサリ**]**→**[**システム ツール**]**→**[**ディスク デフラグ**]**の順 に選択します。
- **2. [**今すぐ最適化**]**をクリックします。
- 注記: コンピュータのセキュリティを強化するため、WindowsR には、ユーザ アカウントの 制御機能が含まれています。ソフトウェアのインストール、ユーティリティの実行、Windows の設定変更などを行う時に、ユーザのアクセス権やパスワードの入力を求められる場合がありま す。詳しくは、Windows のヘルプを参照してください。

詳しくは、ディスク デフラグ ツール ソフトウェアのヘルプを参照してください。

## ディスク クリーンアップの使用

ディスク クリーンアップを行うと、ハードドライブ上の不要なファイルが検出され、それらのファイ ルが安全に削除されてディスクの空き領域が増し、より効率よく作業を実行できるようになります。

ディスク クリーンアップを実行するには、以下の手順で操作します。

- **1. [**スタート**]**→**[**すべてのプログラム**]**→**[**アクセサリ**]**→**[**システム ツール**]**→**[**ディスク クリーンアッ プ**]**の順に選択します。
- **2.** 画面に表示される説明に沿って操作します。

# <span id="page-20-0"></span>**4 [HP ProtectSmart Hard Drive Protection]**の使用

[HP ProtectSmart Hard Drive Protection]は、次のどちらかの場合にドライブを一時停止し、入出力要 求を中止することによって、ハードドライブを保護するシステムです。

- バッテリ電源で動作している時にコンピュータを落下させた場合
- バッテリ電源で動作している時にディスプレイを閉じた状態でコンピュータを移動した場合

これらのいずれかが発生して終了すると間もなく、[HP ProtectSmart Hard Drive Protection]はハード ドライブを通常動作に戻します。

注記: ハードドライブが差し替え可能ベイに取り付けられている場合、そのハードドライブは[HP ProtectSmart Hard Drive Protection]で保護されます。別売のドッキング デバイスに取り付けられてい るハードドライブまたは USB コネクタに接続されているハードドライブは、[HP ProtectSmart Hard Drive Protection]では保護されません。

詳しくは、[HP ProtectSmart Hard Drive Protection]ソフトウェアのヘルプを参照してください。

## <span id="page-21-0"></span>**[HP ProtectSmart Hard Drive Protection]**の状態の確認

コンピュータのドライブ ランプが点灯し、ドライブが停止していることを示します。ドライブが現在 保護されているかどうか、またはドライブが停止しているかどうかを確認するには、**[**スタート**]**→**[**コ ントロール パネル**]**→**[**モバイル コンピュータ**]**→**[Windows** モビリティ センター**]**の順に選択しま す。

- ソフトウェアが有効の場合、緑色のチェック マークがハードドライブ アイコンに重なって表示 されます。
- ソフトウェアが無効の場合、赤色の X がハードドライブ アイコンに重なって表示されます。
- ドライブが停止している場合、黄色の月型マークがハードドライブ アイコンに重なって表示さ れます。
- 注記: モビリティセンターのアイコンは、ドライブの最新の状態を示していない場合があります。 状態が変更されたらすぐに表示に反映されるようにするには、通知領域のアイコンを有効にする必要 があります。

通知領域のアイコンを有効にするには、以下の手順で操作します。

**1. [**スタート**]**→**[**コントロール パネル**]**→**[**ハードウェアとサウンド**]**→**[HP ProtectSmart Hard Drive Protection]**の順に選択します。

注記: ユーザ アカウント制御のウィンドウが表示されたら、**[**許可**]**をクリックします。

- **2. [**システム トレイ上のアイコン**]**行で**[**表示**]**をクリックします。
- **3. [OK]**をクリックします。

[HP ProtectSmart Hard Drive Protection]によってドライブが停止された場合、コンピュータは次の状 態になります。

- シャットダウンができない
- 次に示す場合を除いて、スリープまたはハイバネーションを開始できない
- 注記: コンピュータがバッテリ電源で動作中に完全なローバッテリ状態になった場合は、[HP ProtectSmart Hard Drive Protection]で停止されたドライブであってもハイバネーションが開始さ れます。
- [電源オプションのプロパティ]の[アラーム]タブで設定するバッテリ アラームを有効にできない

コンピュータを移動する前に、完全にシャットダウンさせるか、スリープまたはハイバネーションを 開始することをおすすめします。

<span id="page-22-0"></span>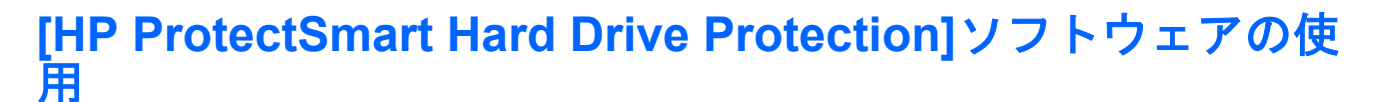

[HP ProtectSmart Hard Drive Protection]ソフトウェアでは、以下のタスクを実行できます。

- FHP ProtectSmart Hard Drive Protection]を有効または無効にする。
- $\Box$  注記: ユーザ権限によっては、[HP ProtectSmart Hard Drive Protection]を有効または無効にで きない場合があります。なお、Administrator グループのメンバは Administrator 以外のユーザ権 限を変更できます。
- システムのドライブがサポートされているかどうかを確認する。

ソフトウェアを起動して設定を変更するには、以下の手順で操作します。

**1.** [モビリティ センター]でハードドライブ アイコンをクリックして、[HP ProtectSmart Hard Drive Protection]ウィンドウを開きます。

-または-

**[**スタート**]**→**[**コントロール パネル**]**→**[**ハードウェアとサウンド**]**→**[HP ProtectSmart Hard Drive Protection]**の順に選択します。

- **2.** 適切なボタンをクリックして設定を変更します。
- **3. [OK]**をクリックします。

# <span id="page-23-0"></span>**5** ハードドライブの交換

△注意: データの損失やシステムの応答停止を防ぐために、以下の点に注意してください。

ハードドライブ ベイからハードドライブを取り外す前に、コンピュータをシャットダウンしてくださ い。コンピュータの電源が入っているときや、スリープまたはハイバネーションのときには、ハード ドライブを取り外さないでください。

コンピュータの電源が切れているのかハイバネーション状態なのか分からない場合は、まず電源ボタ ンを押してコンピュータの電源を入れます。次にオペレーティング システムの通常の手順でシャット ダウンします。

ハードドライブを取り外すには、以下の手順で操作します。

- **1.** 必要なデータを保存します。
- **2.** コンピュータをシャットダウンし、ディスプレイを閉じます。
- **3.** コンピュータに接続されているすべての外付けデバイスを取り外します。
- **4.** 電源コンセントから電源コードを抜き、コンピュータの電源コネクタから AC アダプタを取り外 します。
- **5.** コンピュータを裏返して安定した平らな場所に置きます。
- **6.** バッテリをコンピュータから取り外します。
- **7.** ハードドライブ ベイが手前になるように置き、ハードドライブ カバーの 2 つのネジ(**1**)を緩め ます。

**8.** ハードドライブ カバーを持ち上げて(**2**)、コンピュータから取り外します。

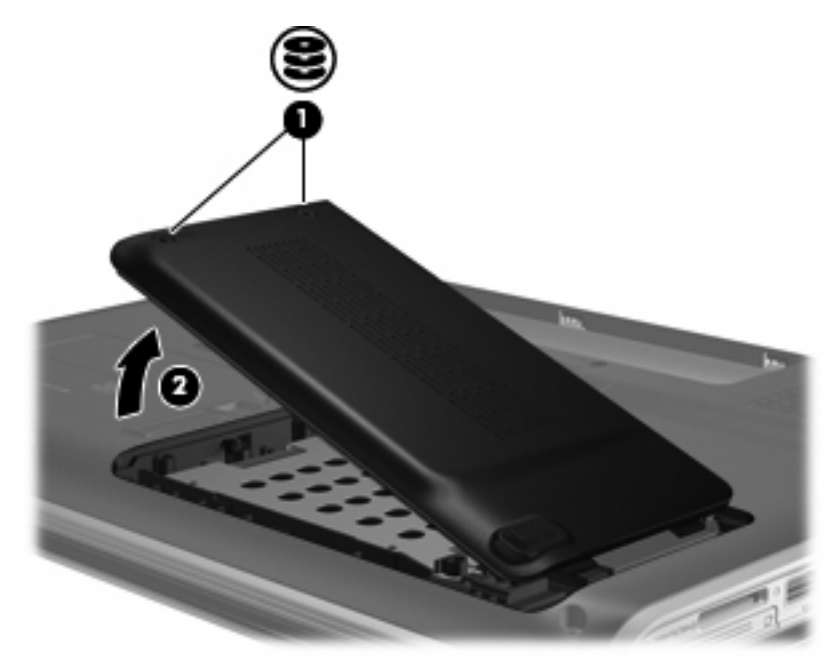

**9.** ハードドライブの 3 つのネジを取り外します。

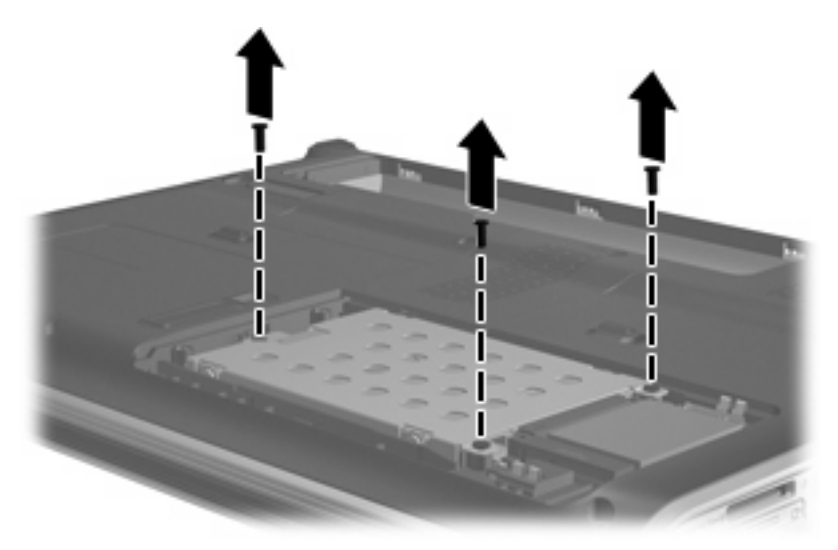

<span id="page-25-0"></span>**10.** ハードドライブ タブを左側に引き(**1**)、ハードドライブをコンピュータから取り出します(**2**)。

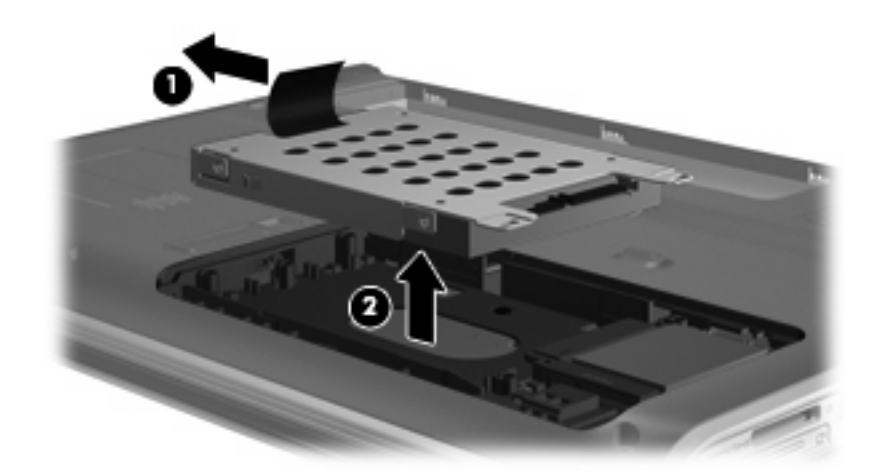

ハードドライブを取り付けるには、以下の手順で操作します。

- **1.** ハードドライブをハードドライブ ベイに挿入します(**1**)。
- **2.** 確実にはまるまでハードドライブを右側にスライドさせます(**2**)。

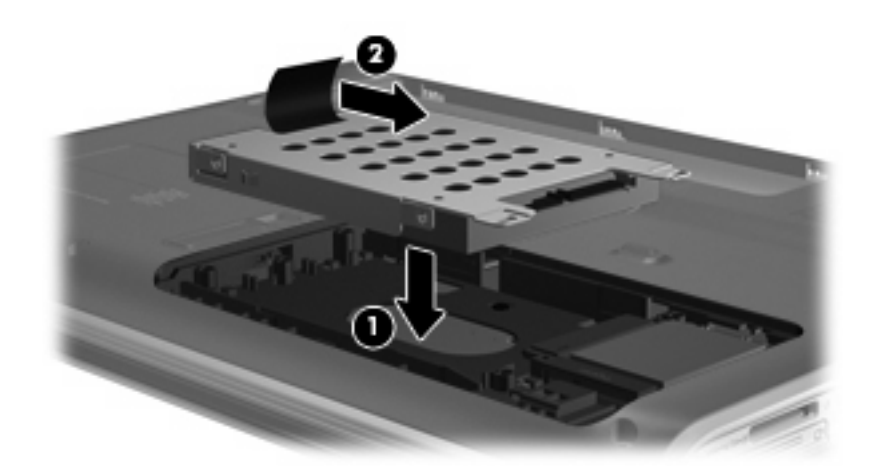

**3.** ハードドライブの 3 つのネジを取り付けます。

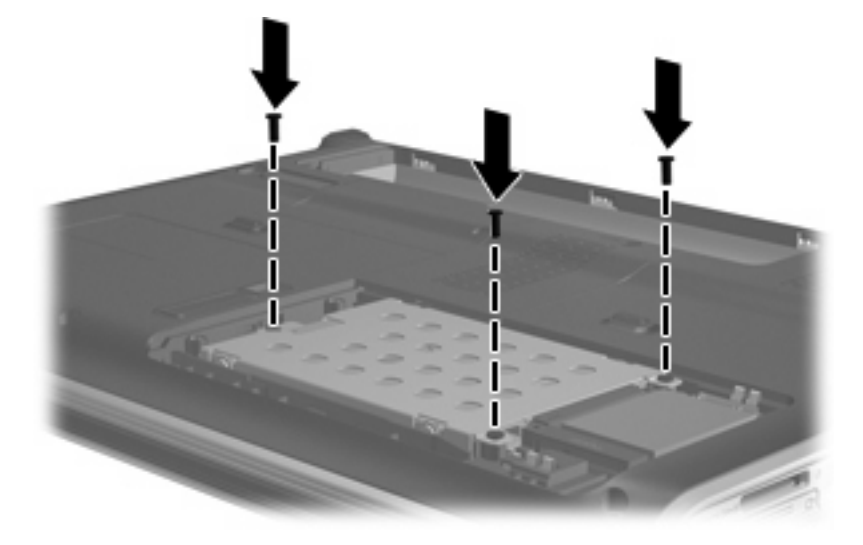

- **4.** ハードドライブ カバーのタブ(**1**)を、コンピュータのくぼみに合わせます。
- **5.** カバーを閉じます(**2**)。
- **6.** ハードドライブ カバーのネジ(**3**)を締めます。

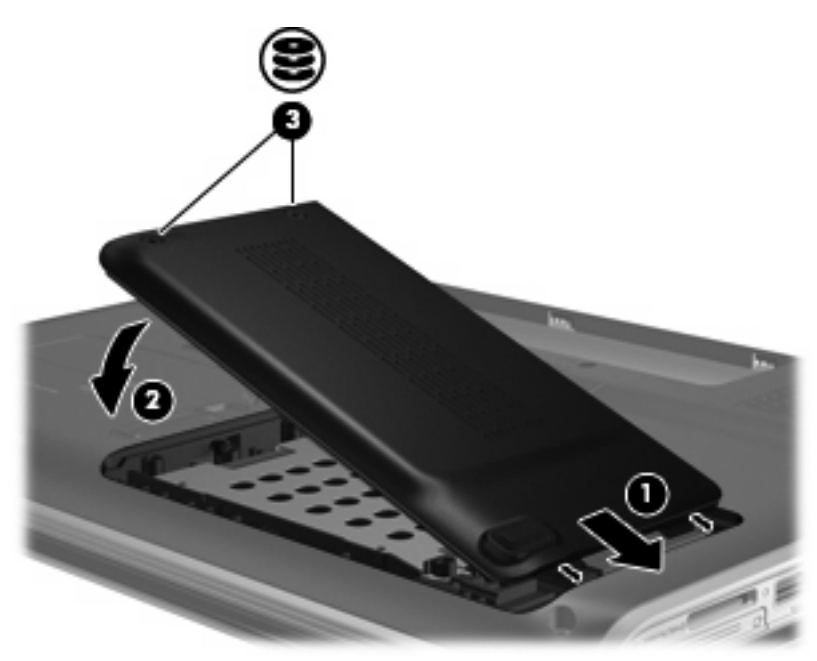

# <span id="page-27-0"></span>**6** 差し替え可能ベイ内のドライブの交換

差し替え可能ベイには、オプティカル ドライブまたはハードドライブを取り付けることができます。

△注意: データの損失やシステムの応答停止を防ぐために、以下の点に注意してください。

差し替え可能ベイからドライブを取り外す前に、コンピュータをシャットダウンしてください。コン ピュータの電源が入っているときや、スリープまたはハイバネーションのときには、ドライブを取り 外さないでください。

コンピュータの電源が切れているのかハイバネーション状態なのか分からない場合は、まず電源ボタ ンを押してコンピュータの電源を入れます。次にオペレーティング システムの通常の手順でシャット ダウンします。

差し替え可能ベイからドライブを取り外すには、以下の手順で操作します。

- **1.** 必要なデータを保存します。
- **2.** コンピュータをシャットダウンし、ディスプレイを閉じます。
- **3.** コンピュータに接続されているすべての外付けデバイスを取り外します。
- **4.** 電源コンセントから電源コードを抜き、コンピュータの電源コネクタから AC アダプタを取り外 します。
- **5.** コンピュータを裏返して安定した平らな場所に置きます。
- **6.** バッテリをコンピュータから取り外します。
- **7.** 差し替え可能ベイのリリース ラッチをスライドさせて、ドライブの固定を解除します。

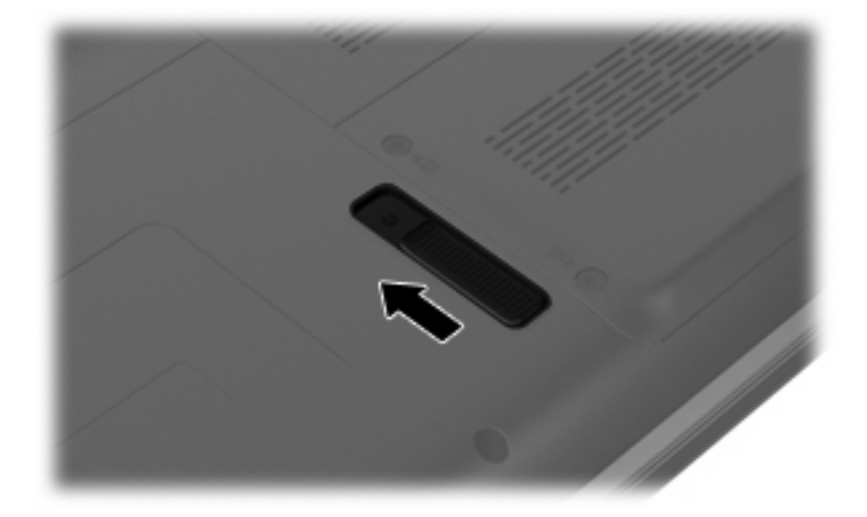

**8.** ドライブを差し替え可能ベイから取り外します。

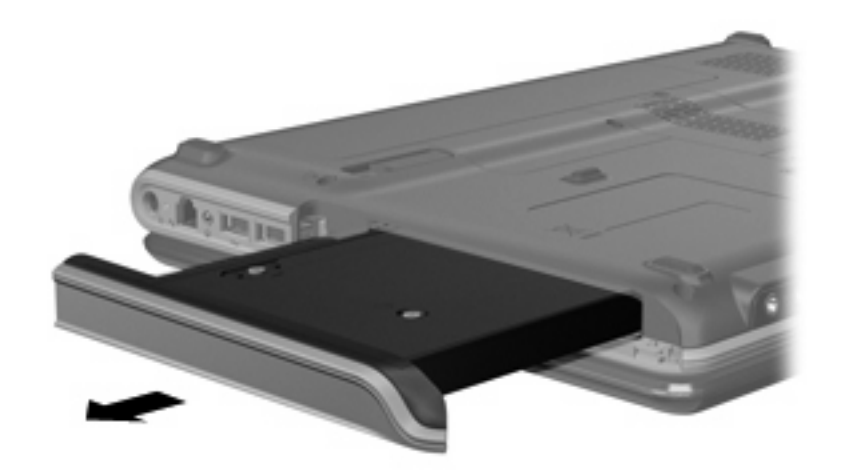

ドライブを差し替え可能ベイに挿入するには、以下の操作を行います。

▲ ドライブを差し替え可能ベイに挿入し、確実に収まるまで押し込みます。

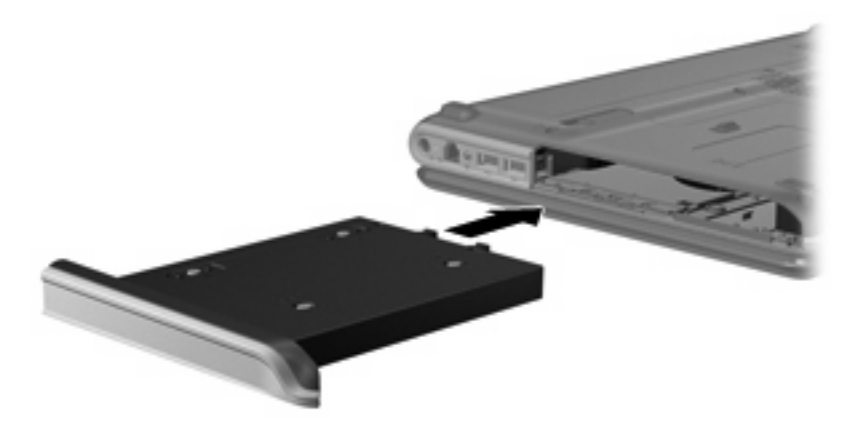

<span id="page-29-0"></span>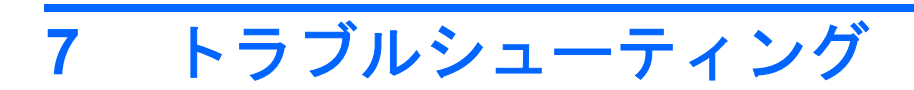

ここでは、一般的な問題と解決方法について説明します。

## <span id="page-30-0"></span>オプティカル ディスク トレイが開かず、**CD** または **DVD** を取 り出せない場合

- **1.** ドライブのフロント パネルにある手動での取り出し用の穴にクリップ(**1**)の端を差し込みま す。
- **2.** クリップをゆっくり押し込み、ディスク トレイが開いたら、トレイを完全に引き出します(**2**)。
- **3.** 回転軸をそっと押しながらディスクの縁を持ち上げて、トレイからディスクを取り出します (**3**)。ディスクは縁を持ち、平らな表面に触れないようにしてください。
- 注記: トレイが完全に開かない場合は、慎重にディスクを傾けて取り出してください。

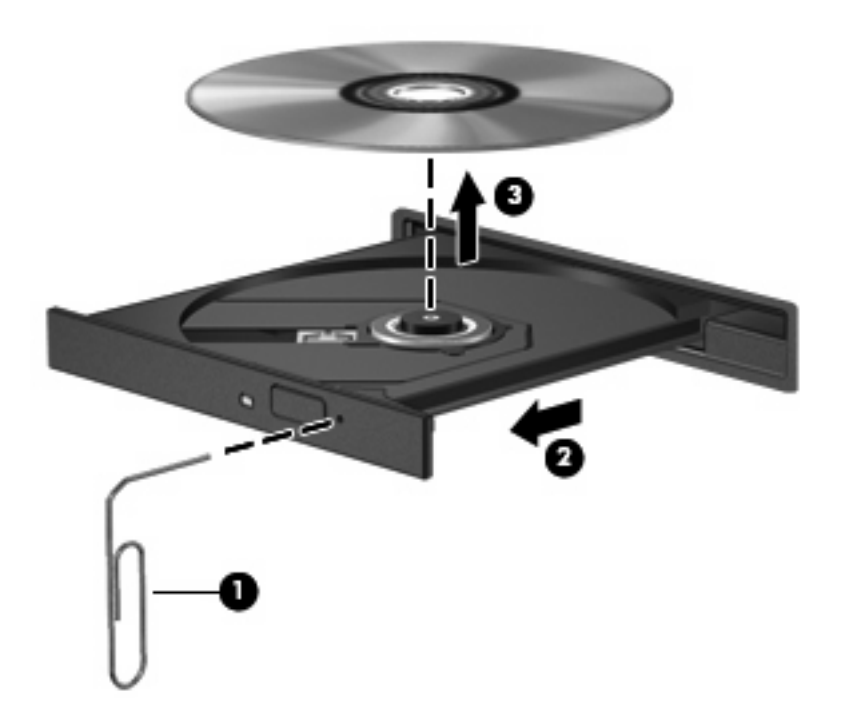

**4.** ディスク トレイを閉じて、取り出したディスクを保護ケースに入れます。

## <span id="page-31-0"></span>コンピュータがオプティカル ドライブを検出しない場合

Windows が取り付けられているデバイスを検出しない場合、そのデバイスのドライバ ソフトウェア がないか、壊れている可能性があります。DVD/CD-ROM ドライブの非検出が疑われる場合は、オプ ティカル ドライブが[デバイス マネージャ]ユーティリティの一覧に含まれていることを確認します。

- **1.** オプティカル ドライブからディスクを取り出します。
- **2. [**スタート**]**をクリックし、**[**検索の開始**]**ボックスに「デバイス マネージャ」と入力します。

入力すると、検索結果がボックスの上の枠内に一覧表示されます。

- **3.** 結果の枠内で、**[**デバイス マネージャ**]**をクリックします。ユーザ アカウント制御のウィンドウが 表示されたら、**[**続行**]**をクリックします。
- **4.** [デバイス マネージャ]ウィンドウで、マイナス記号[-]がすでに表示されている場合を除き、**[DVD/ CD-ROM** ドライブ**]**の隣のプラス記号[+]をクリックします。オプティカル ドライブの一覧を確 認します。

ドライブが表示されていない場合は、この項目の後半にある「デバイス ドライバを再インストー ルする必要がある場合」の説明に沿って、デバイス ドライバをインストール(または再インス トール)してください。

# <span id="page-32-0"></span>ディスクが再生されない場合

- CD または DVD を再生する前に作業を保存し、開いているすべてのプログラムを閉じてくださ い。
- CD または DVD を再生する前にインターネットからログ オフしてください。
- ディスクを適切に挿入していることを確認してください。
- ディスクが清潔であることを確認してください。必要に応じて、ろ過水と柔らかい布でディスク を清掃してください。ディスクの中心から外側の縁に向かって拭きます。
- ディスクに傷がないことを確認します。傷が見つかったら、多くの電気店で入手できる、オプ ティカル ディスクの修復キットでディスクを手入れしてください。
- ディスクを再生する前にスリープ モードを無効にします。

ディスクの再生中にはハイバネーションまたはスリープを開始しないでください。開始する場 合、続行するかどうかを確認する警告メッセージが表示されることがあります。このメッセージ が表示されたら、**[**いいえ**]**をクリックします。[いいえ]をクリックすると、コンピュータは以下の どちらかの方法で動作します。

◦ 再生が再開します。

または

- マルチメディア プログラムの再生ウィンドウが閉じます。ディスクの再生に戻るには、マ ルチメディア プログラムの**[**再生**]**ボタンをクリックしてディスクを再起動します。場合に よっては、プログラムを終了してからの再起動が必要になることもあります。
- システム リソースを増やすには、以下の操作を行います。
	- プリンタとスキャナの電源を切り、カメラと携帯電話デバイスの電源ケーブルを抜きます。 プラグ アンド プレイ デバイスを取り外すと、貴重なシステム リソースが開放され、再生 のパフォーマンスが向上します。
	- デスクトップの色のプロパティを変更します。16 ビットを超える色の違いは人間の目では 簡単に見分けられないため、以下の方法でシステムの色のプロパティを 16 ビットの色に下 げても、動画の再生時の色の違いは気にならないでしょう。

1. コンピュータ デスクトップの空いている場所を右クリックして、**[**個人設定**]**→**[**画面の設 定**]**の順に選択します。

2. **[**画面の色**]**を**[**中(**16** ビット)**]**に設定します(設定されていない場合)。

# <span id="page-33-0"></span>ディスクが自動的に再生されない場合

- **1. [**スタート**]**をクリックし、**[**検索の開始**]**ボックスに「自動再生」と入力します。 入力すると、検索結果がボックスの上の枠内に一覧表示されます。
- **2.** 結果の枠内で、**[**自動再生**]**をクリックします。ユーザ アカウント制御のウィンドウが表示された ら、**[**続行**]**をクリックします。
- **3. [**すべてのメディアとデバイスで自動再生を使う**]**チェック ボックスにチェックを入れ、**[**保存**]**を クリックします。

これで、CD または DVD をオプティカル ドライブに挿入すると自動的に起動できるようになり ます。

## <span id="page-34-0"></span>ディスクへの書き込み処理が行われない、または完了する前に 終了してしまう場合

- その他のプログラムがすべて閉じられていることを確認します。
- スリープ モードとハイバネーションをオフに切り替えます。
- お使いのドライブに適した種類のディスクを使用していることを確認します。ディスクの種類に ついて詳しくは、ディスクに付属の説明書を参照してください。
- ディスクが正しく挿入されていることを確認します。
- より遅い書き込み速度を選択して、もう一度試します。
- ディスクをコピーする場合は、コピー元のディスクの情報をハードドライブに保存してから、新 しいディスクに内容を書き込み、その後でハードドライブから書き込んでください。
- [デバイス マネージ]ャの[DVD/CD-ROM ドライブ]カテゴリに配置されている、ディスク書き込み ドライバを再インストールします。

## **DVD** を**[Windows Media Player]**で再生したときに音や画面が 出ない場合

[QuickPlay]または[DVDPlay]を使って DVD を再生してください。[QuickPlay]と[DVDPlay]はコンピュー タにインストールされています。また、HP の Web サイト、<http://www.hp.com/jp/>からも入手できま す。

# <span id="page-35-0"></span>デバイス ドライバを再インストールする必要がある場合

- **1.** オプティカル ドライブからディスクを取り出します。
- **2. [**スタート**]**をクリックし、**[**検索の開始**]**ボックスに「デバイス マネージャ」と入力します。 入力すると、検索結果がボックスの上の枠内に一覧表示されます。
- **3.** 結果の枠内で、**[**デバイス マネージャ**]**をクリックします。ユーザ アカウント制御のウィンドウが 表示されたら、**[**続行**]**をクリックします。
- **4.** [デバイス マネージャ]で、マイナス記号[-]がすでに表示されている場合を除き、アンインストー ルおよび再インストールするドライバの種類(DVD/CD-ROM やモデムなど)の隣にあるプラス 記号[+]をクリックします。
- **5.** 表示されているドライバをクリックし、delete キーを押します。確認のメッセージが表示された ら、ドライバを削除することを確認します。ただし、コンピュータは再起動しないでください。

削除するその他のドライバについて手順を繰り返します。

- **6.** [デバイス マネージャ]ウィンドウで、ツールバーの**[**ハードウェア変更のスキャン**]**アイコンをク リックします。Windows はシステムをスキャンしてインストールされているハードウェアを検 出し、ドライバを必要とするデバイスに対して初期設定のドライバをインストールします。
- 注記: コンピュータの再起動を求めるメッセージが表示されたら、開いているすべてのファイ ルを保存し、再起動して続行します。
- **7.** 必要に応じて[デバイス マネージャ]を再度開き、ドライバが一覧に表示されていることを確認し ます。
- **8.** プログラムを再度試行します。

初期設定のデバイス ドライバをアンインストールまたは再インストールしても問題が解決されない場 合は、以下の項目の手順に沿ってドライバを更新する必要があります。

### 最新の **HP** デバイス ドライバの入手

最新の HP デバイス ドライバは以下のどちらかの方法で入手できます。

- [HP Update Utility](HP アップデート ユーティリティ)の使用
- HP の Web サイトの使用

[HP Update Utility]を使用するには、以下の手順で操作します。

- **1. [**スタート**]**→**[**すべてのプログラム**]**→**[HP]**→**[HP Update]**(HP アップデート)の順に選択します。
- **2.** [HP Welcome](HP へようこそ)画面で、**[Settings]**(設定)をクリックして、ユーティリティ が Web 上のソフトウェアの更新を確認する時間を選択します。
- **3. [Next]**(次へ)をクリックして、HP ソフトウェアのアップデートをすぐに確認します。

<span id="page-36-0"></span>HP の Web サイトを使用するには、以下の手順で操作します。

- **1.** インターネット ブラウザを開いて HP の Web サイト、<http://www.hp.com/support/>を表示し、国 または地域を選択します。
- **2.** [ドライバソフトウェアをダウンロードする]オプションをクリックし、[製品名・番号で検索]フィー ルドにお使いのコンピュータの製品名または製品番号を入力してから、enter キーを押します。

または

特定の SoftPaq が必要な場合は、**[**製品名・番号で検索**]**フィールドに SoftPaq 番号を入力し、 enter キーを押して直接検索することもできます。手順 6 に進んでください。

- **3.** 一覧に表示されているモデルから特定の製品をクリックします。
- **4.** [Windows Vista オペレーティング システム]をクリックします。
- **5.** ドライバの一覧が表示されたら、更新されたドライバをクリックして追加の情報を含むウィンド ウを開きます。
- **6.** ファイルをダウンロードしないで更新されたドライバをインストールするには、**[Install now]** (今すぐインストール)をクリックします。

または

コンピュータにファイルを保存するには、**[Download only]**(ダウンロードのみ)をクリックし ます。確認のメッセージが表示されたら、**[**保存**]**をクリックしてお使いのハードドライブ上の保 存場所を選択します。

ファイルがダウンロードされたら、ファイルが保存されたフォルダに移動し、インストールする ファイルをダブルクリックします。

**7.** 画面に指示が表示されたら、インストールが終了した後でコンピュータを再起動し、デバイスの 動作を確認します。

### 最新の **Windows** デバイス ドライバの入手

[Microsoft Update]を使用すると、最新の Windows デバイス ドライバを入手できます。この Windows の機能は、Windows オペレーティング システムとその他の Microsoft®製品に関する更新を自動的に確 認し、インストールするように設定できます。

[Microsoft Update]を使用するには、以下の手順で操作します。

- **1.** インターネット ブラウザを開いて <http://www.microsoft.com/ja/jp/>を表示します。
- **2. [**セキュリティ **&** アップデート**]**をクリックします。
- **3. [Microsoft Update]**をクリックしてコンピュータのオペレーティング システム、プログラム、お よびハードウェアの最新の更新情報を入手します。
- **4.** 画面の説明に沿って操作し、[Microsoft Update]をインストールします。ユーザ アカウント制御 のウィンドウが表示されたら、**[**続行**]**をクリックします。
- **5. [**変更する**]**をクリックし、[Microsoft Update]が Windows オペレーティング システムとその他の Microsoft 製品へのアップデートを確認する時間を選択します。
- **6.** コンピュータの再起動を要求するメッセージが表示されたら、お使いのコンピュータを再起動し ます。

# <span id="page-37-0"></span>索引

## **C**

CD 書き込み [12](#page-17-0), [29](#page-34-0) コピー [11](#page-16-0) 再生 [7](#page-12-0) ドライブ [2](#page-7-0) 取り出し [13](#page-18-0)

## **D**

DVD 書き込み [12](#page-17-0), [29](#page-34-0) コピー [11](#page-16-0) 再生 [7](#page-12-0) 地域設定の変更 [9](#page-14-0) ドライブ [2](#page-7-0) 取り出し [13](#page-18-0) DVD の地域設定 [9](#page-14-0)

## **H**

HP ProtectSmart Hard Drive Protection [15](#page-20-0)

### お

オプティカル ディスク 取り出し [13](#page-18-0) オプティカル ドライブ [2](#page-7-0)

## く

空港のセキュリティ装置 [1](#page-6-0)

### さ

差し替え可能ベイ ドライブの交換 [22](#page-27-0) ドライブの挿入 [22](#page-27-0)

### し

自動再生 [8](#page-13-0)

## す

スーパーマルチ DVD±RW/CD-RW マルチ ドライブ(2 層記録対 応) [4](#page-9-0) スーパーマルチ LightScribe DVD ±RW/CD-RW マルチ ドライブ (2 層記録対応) [4](#page-9-0)

## そ

ソフトウェア ディスク クリーンアップ [14](#page-19-0) ディスク デフラグ [14](#page-19-0)

## ち

地域コード、DVD [9](#page-14-0) 著作権の警告 [10](#page-15-0)

### て

ディスク クリーンアップ ソフトウェ ア [14](#page-19-0) ディスク デフラグ ソフトウェ ア [14](#page-19-0) ディスク パフォーマンス [14](#page-19-0) デバイス ドライバ HP ドライバ [30](#page-35-0) Windows ドライバ [31](#page-36-0)

## と

ドライブ オプティカル [2](#page-7-0) 取り扱いについて [1](#page-6-0) ハード [18](#page-23-0), [20](#page-25-0) も参照 「ハード ドライブ」、「オ プティカル ドライブ」も参照 ドライブ ランプ [16](#page-21-0) トラブルシューティング HP デバイス ドライバ [30](#page-35-0) Windows ドライバ [31](#page-36-0)

オプティカル ディスク トレ イ [25](#page-30-0) オプティカル ドライブの検 出 [26](#page-31-0) ディスクの書き込み [29](#page-34-0) ディスクの再生 [27](#page-32-0), [28](#page-33-0) デバイス ドライバ [30](#page-35-0)

### に

2 層記録スーパー マルチ DVD±R/ RW 対応ブルーレイ ディスク ROM [4](#page-9-0)

### は

ハードドライブ HP ProtectSmart Hard Drive Protection [15](#page-20-0) 交換 [18](#page-23-0) 取り付け [20](#page-25-0) 取り外し [18](#page-23-0)

### め

メンテナンス ディスク クリーンアップ [14](#page-19-0) ディスク デフラグ [14](#page-19-0)

#### ら

ランプ、ドライブ [16](#page-21-0)

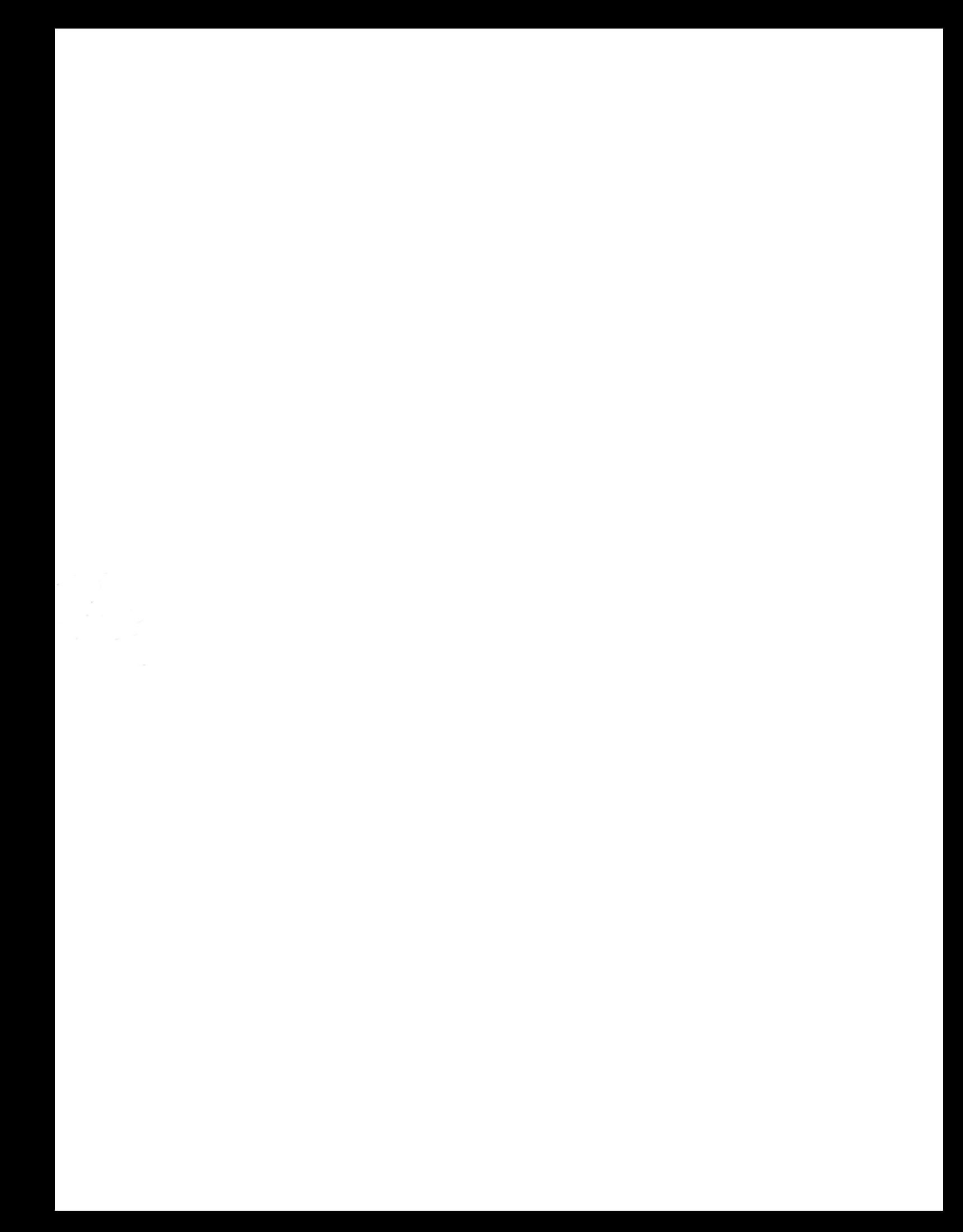